**OFFICIAL**

www.thegordon.edu.au

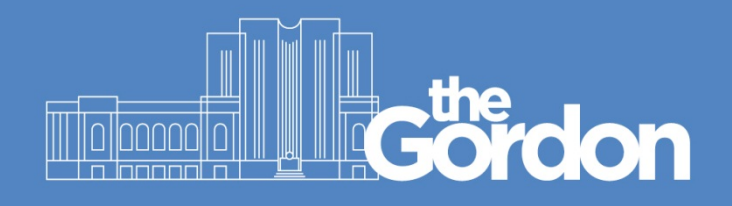

# **Gordon IT Knowledge Base**

## Gordon Guest WiFi Connection Guide

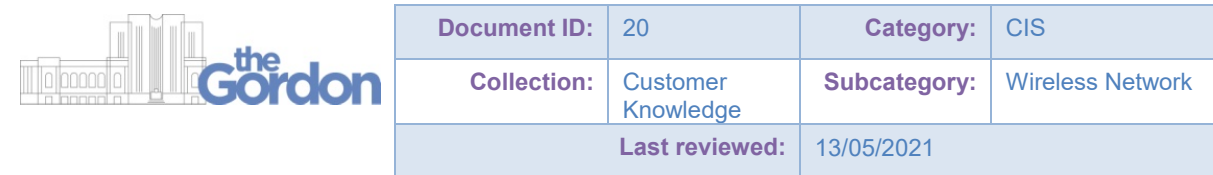

**OFFICIAL**

#### **OFFICIAL**

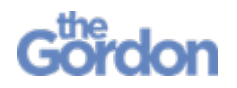

- Access to the Gordon Guest WiFi is provided for a **maximum of eight hours.** After eight hours, you will need to create a new account.
- You are provisioned with **1 GB of data during your eight hours of access**.

## **Guest WiFi Connection Guide**

1) Connect to the **Gordon WiFi Guest** network from the **Wi-Fi** settings on your device.

MacOS **Android** Mindows 10 iOS  $\blacksquare$ Wi-Fi  $11:55$  $\sin \theta =$ Wi-Fi Wi-Fi **Serred Network** Use Wi-Fi  $\bullet$ 후 Gordon WiFi  $\hat{z}$  $\mathbf{r}$ wi-Fi  $\bullet$ **Subar MA**  $\circ$  $\bullet \circ \circ$ **Building**  $\ddot{\theta}$ ordon WiFi Guest **Gradual**  $\ddot{\theta}$ Gordon WiFi Guest  $\approx$  1000  $\pm$ Gordon WiFi Guest  $\bullet \bullet$  (i) 12.91 **BOROUS**  $\widehat{\mathcal{F}}$  (i) Add network **STATISTICS** Other. Network Preferences

- 2) Your device's default web browser should now open to the **Gordon WiFi Guest Service** page.
- 3) Once on the **Welcome – Gordon WiFi Guest Service** page, follow the link next to **Need an account?** to create a new Gordon Guest WiFi account.
	- a. If you have created an account within the last eight hours, refer to your logon details email or text and instead use those to **Log In**.

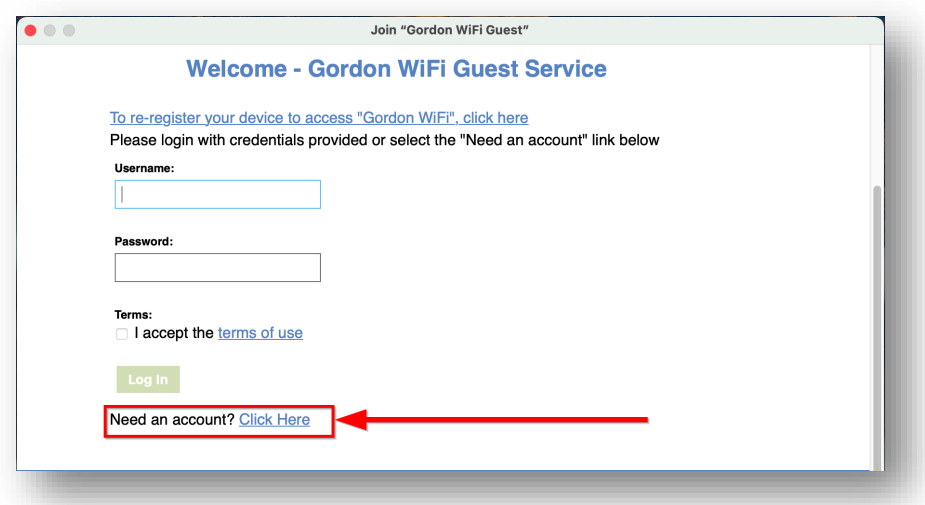

## **OFFICIAL**

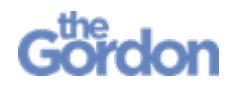

4) Complete **Self Registration**, providing at least **Your Name** and **Email Address.**

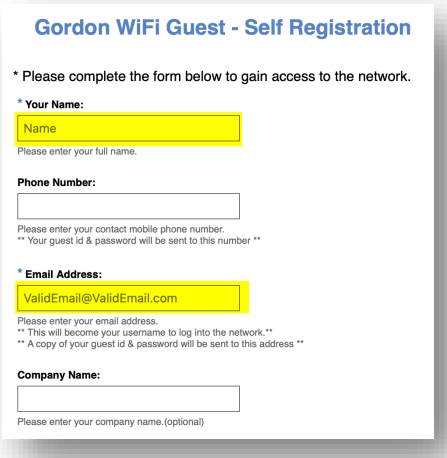

5) Once completed, check the **checkbox** to agree to the **terms of use** then **Register**.

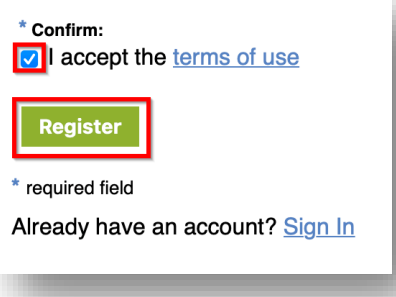

- 6) From the **Guest Registration Receipt**, you can see the details regarding your guest account, including the **Guest's Name**, the **Activation Time,** and **Expiration Time**.
	- a. Your login details (including username and password) will have been emailed to your email account, and texted to the number provided (if you provided one).

Select **Log In** to complete the sign-up process and access the Gordon Guest WiFi.

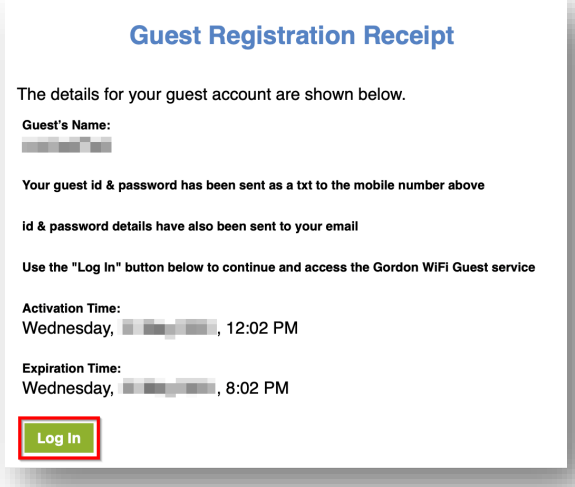

## **OFFICIAL**